## **Remote access activation involves two elements:**

- 1. Create a user profile
- 2. Activate your remote access
- 1. **Create a user profile** (if you already have a user profile please skip to step 2.)
	- a) Open the ScienceDirect website [www.sciencedirect.com](http://www.sciencedirect.com/)
	- b) Click **Register** (top right)

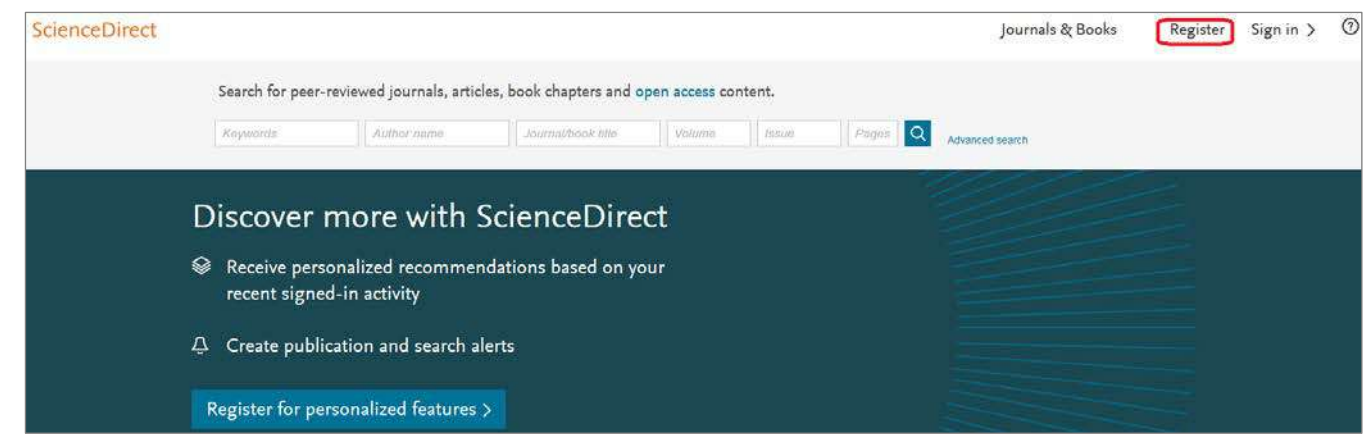

c) Enter details required in the registration form and then click **Create**.

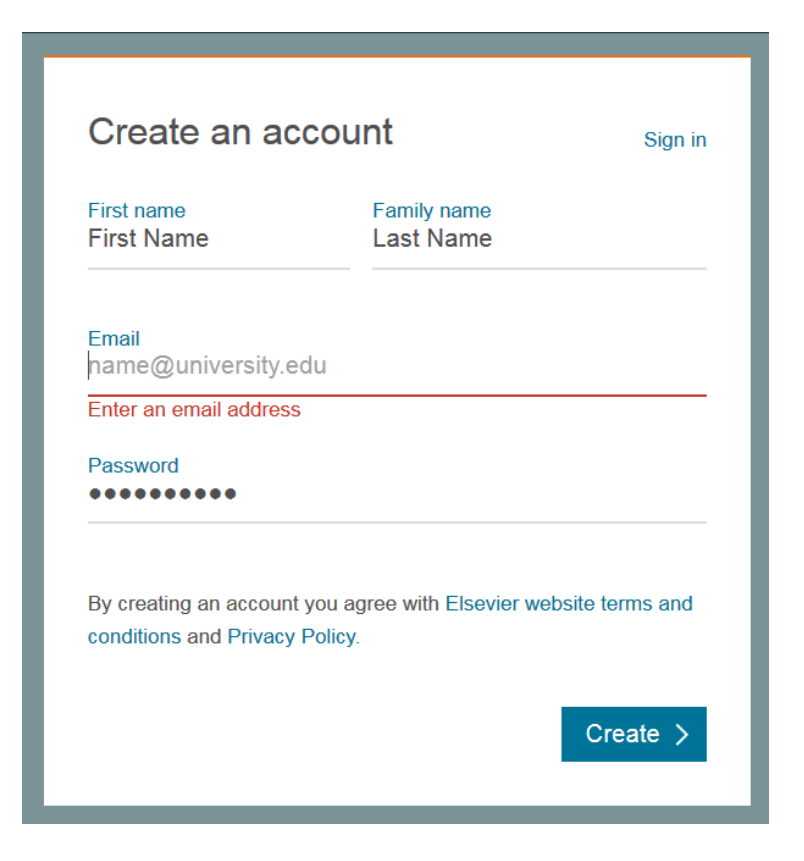

## 2. **Activate your remote access**

- a) Open the ScienceDirect website [www.sciencedirect.com](http://www.sciencedirect.com/)
- b) Scroll to the bottom of the page and click o[n Remote access](https://www.sciencedirect.com/customer/authenticate/manra)

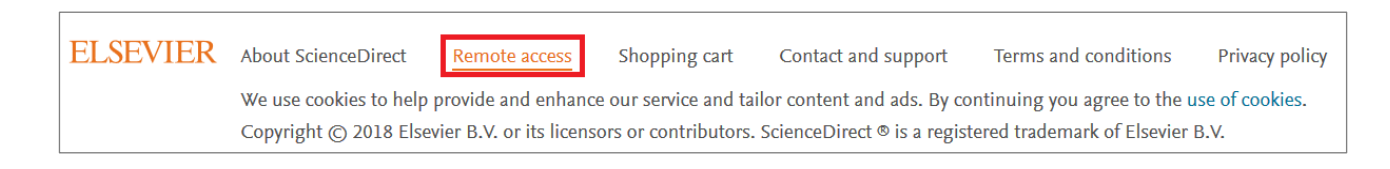

c) Enter your company e-mail address and click on **Continue**. A confirmation email will be sent.

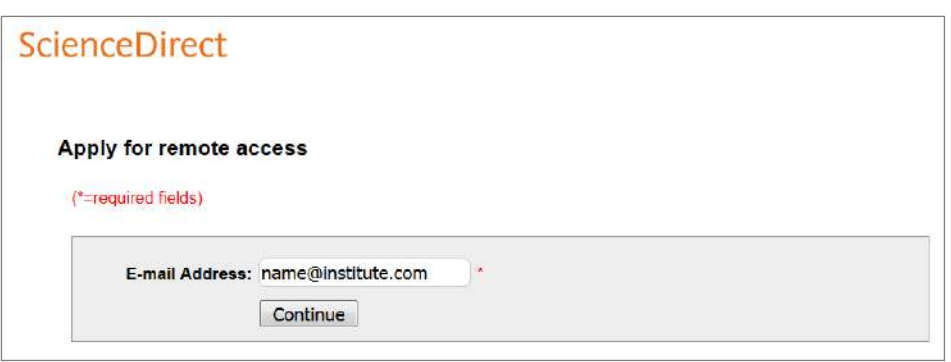

- 3. Open the email and click the link to **[Activate your remote access](https://cwhib9vv.r.us-east-1.awstrack.me/L0/https:%2F%2Fwww.sciencedirect.com%2Fcustomer%2Fauthenticate%3Fself_managed_token=102195416d2ed59cda4aa42e7fe83333a98a30f9%26auth_type=SELFMANRA/1/010001657fdc6ff9-598ad583-42f9-434c-937d-d856bee1ac50-000000/iMXjSbvXzDKvlvyYK8U7c8PaNy0=72)**
- 4. And you are done. You can now access Science Direct from any device from anywhere.

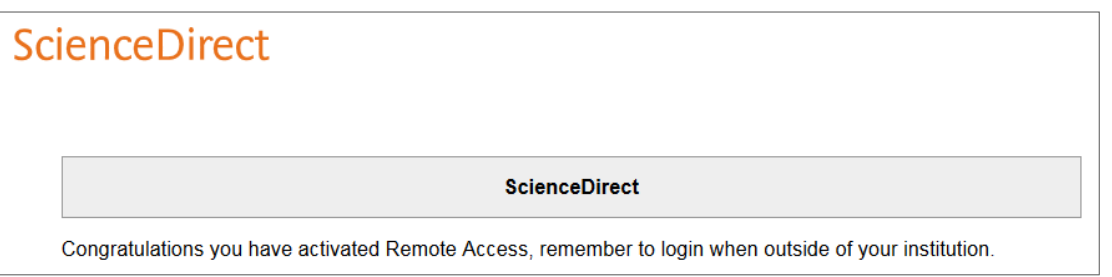

5. Just open your browser, go to [www.sciencedirect.com](http://www.sciencedirect.com/) and Sign in with your e-mail address and password:

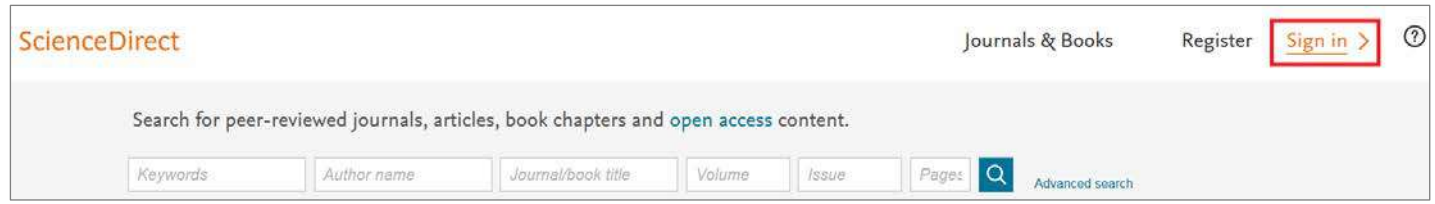